RLS Licensing Application Information for Direct Sellers Salespersons

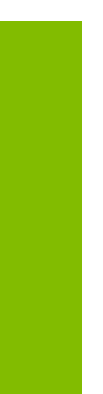

A user guide to assist Direct Sellers Salespersons with using FCAA's Registration and Licensing System.

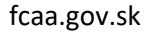

January 2020

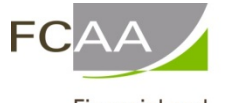

Financial and Consumer Affairs Authority

## Table of Contents

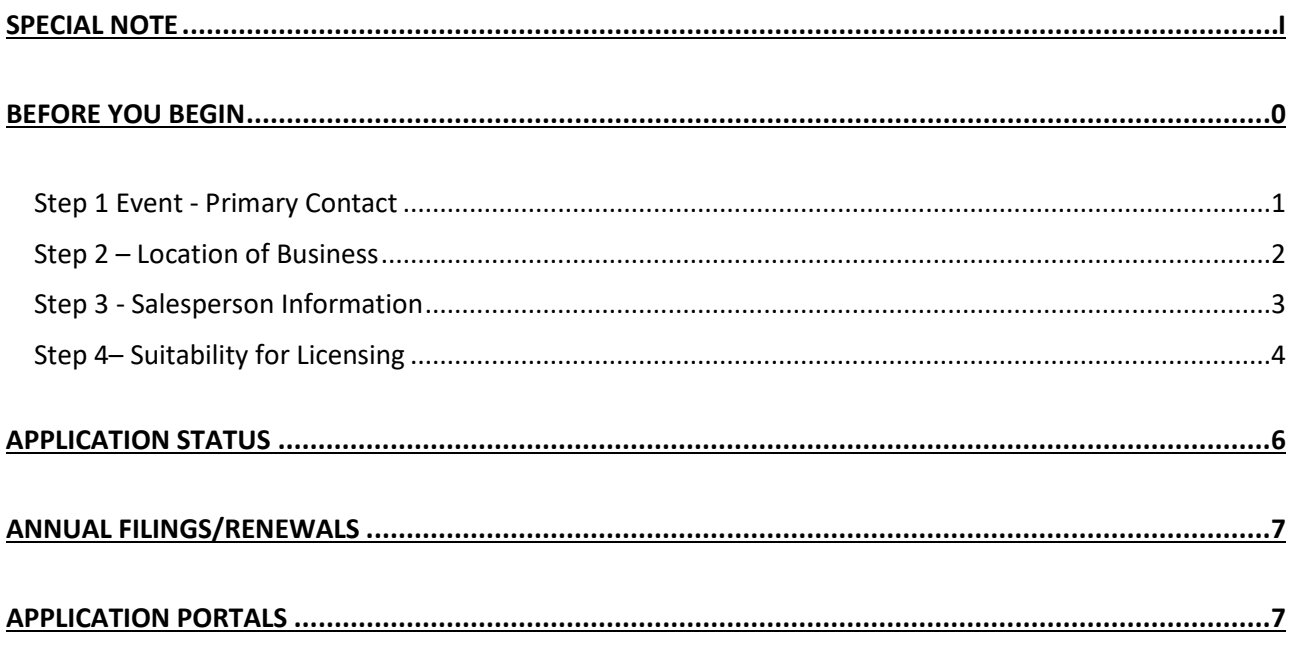

# <span id="page-2-0"></span>SPECIAL NOTE

**Direct Sales Company licensing applications, annual licensing renewals/filings, and licence information updates must be submitted to the Registrar,** *The Direct Sellers Act***, via the on-line Financial and Consumer Affairs Authority (FCAA) Registration and Licensing System (RLS).** 

**Continue to next pages to read the Online Application Instructions. You will find additional information via these links:**

- **Go to our website [\(www.fcaa.gov.sk.ca\)](http://www.fcaa.gov.sk.ca/) and navigate to** [direct/door to door sellers.](https://fcaa.gov.sk.ca/regulated-businesses-persons/businesses/directdoor-to-door-sellers)
- **[RLS portal](https://fcaa.saskatchewan.ca/apex/f?p=200:101:3802959674509:::::) [\(https://fcaa.saskatchewan.ca\)](https://fcaa.saskatchewan.ca/).**

### <span id="page-3-0"></span>Before You Begin

To become a licensed salesperson, you must be invited by a licensed Direct Seller Company. The Direct Seller Company sends you an invitation through RLS and pays the fees on your behalf.

**Prior to responding to the invitation, if you do not have an RLS User ID and password, you must go and create one. Only if you have a RLS User ID and password, you would then continue on with responding to the invitation.**

The invitation (email) is sent to your email address and looks something like this:

You will be required to supply verification of your suitability for licensing. If you have any questions about the requirements, we encourage you to contact us at 306-787-5550 or toll-free at 1-877-880-5550 efore you begin

plete the RLS process to be licensed as a salesperson you will need:

a. To log into the RLS portal

- b. To complete and file an application and obtain a license using the RLS procedure
- c. To hold and maintain a valid email address.
- d. To provide relevant information when requested

e. To provide updates of any change to information provided during the application process.

As a reminder, unless otherwise exempted by law, in-order to conduct a sale, salespeople must first be licensed in Saskatchewan and be associated with a licensed direct seller company.

You have been invited by  $\quad \cdot \quad \_$ to be a Salesperson for their Direct Seller Company.

As per our conversation yesterday, please accept this invitation to work for our company.

#### Respond to Invitation  $\rightarrow$

**Registrar's Contact information** Registrar, The Direct Sellers Act<br>Financial and Consumer Affairs Authority **Consumer Protection Division** 500 - 1919 Saskatchewan Drive 300 - 1919 Saskatenewan Drive<br>REGINA SK S4P 4H2<br>Telephone: <u>306-787-5550 - 1877-880-5550</u> (toll-free) Fax: <u>306-787-9779</u><br>Email: <u>codicensing@zov\_sk ca</u><br>Web address: <u>www.fcaa.gov\_sk ca</u>

Click on the "Respond to the invitation"

-If you already have a user Id and password that was sent to you from FCAA go ahead and log in. If you don't have a user Id and password you will need to Register.

-Once you have logged into RLS you can proceed to accept or reject the invitation.

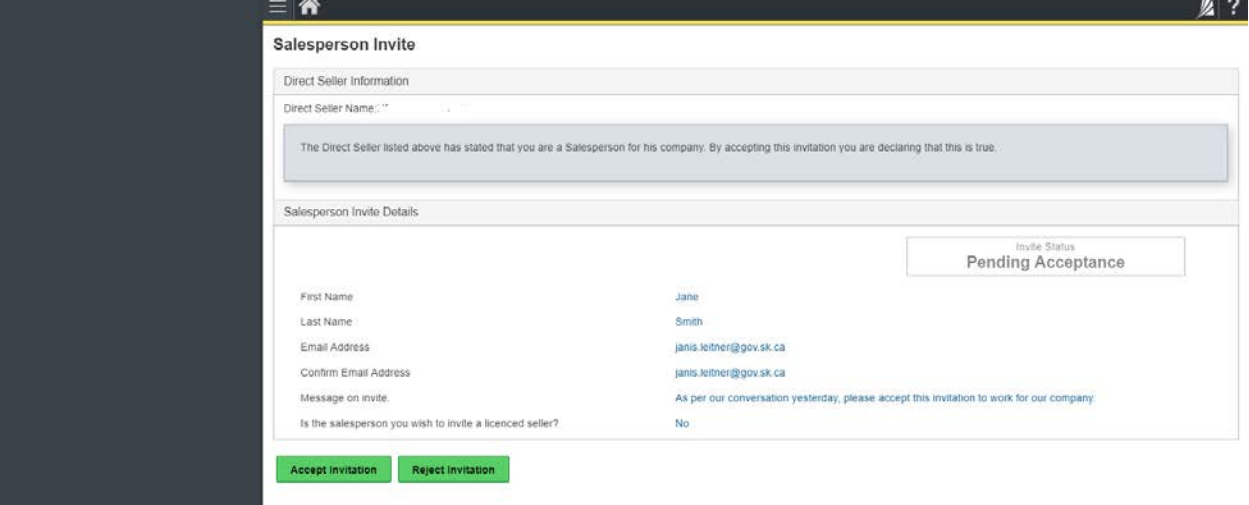

If you accept the invitation, you are taken to the application and are now ready to complete the application.

#### <span id="page-4-0"></span>Step 1 Event - Primary Contact

At this step, provide primary contact information for the person who should receive communication and information from the FCAA regarding this request.

If the primary contact is to be the same as the registered user (that is the person who registered the username and password) then, select "Yes" below.

If the primary contact for this request is someone other than the registered user, select "No" below and completed the required information fields/boxes. This is recommended if the primary contact is an employee or designate of the organization. Such an employee/designate of the organization should be authorized to act on behalf of the organization and the organization is bound and held responsible for the information and declaration made by such an individual.

The following information is required:

- Name of primary contact
- Title/Position with the organization
- Email Address of the primary contact
- Phone Number of the primary contact

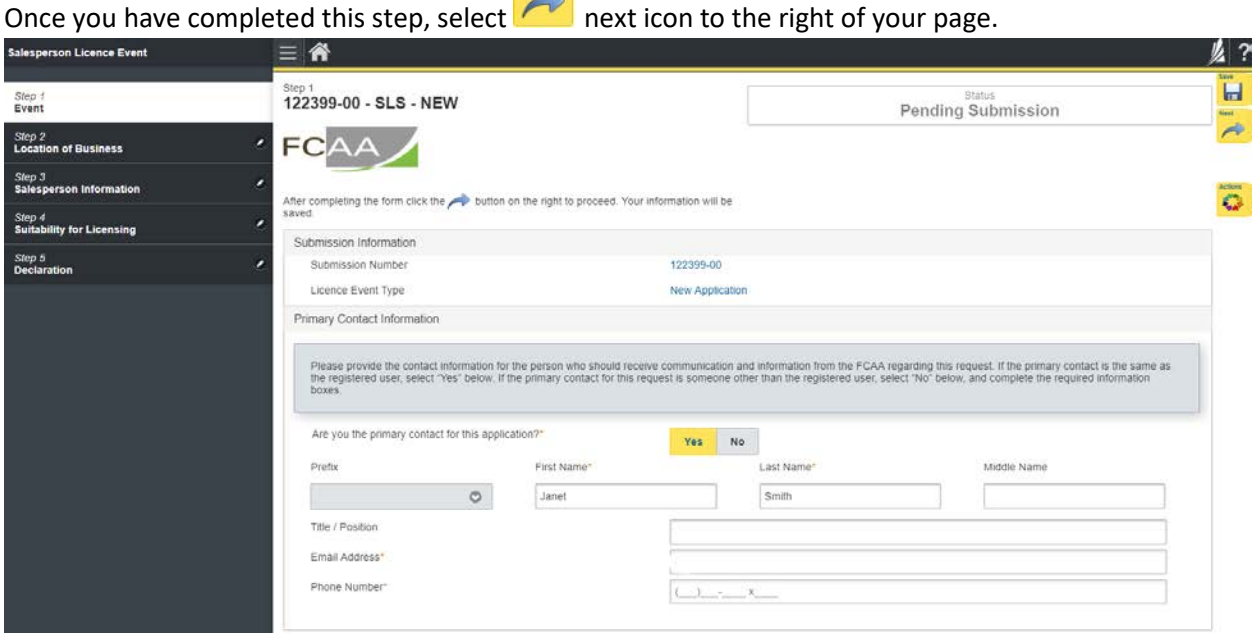

#### <span id="page-5-0"></span>Step 2 – Location of Business

Provide the branch office where you work by selecting the green button that says "Add a Branch Office".

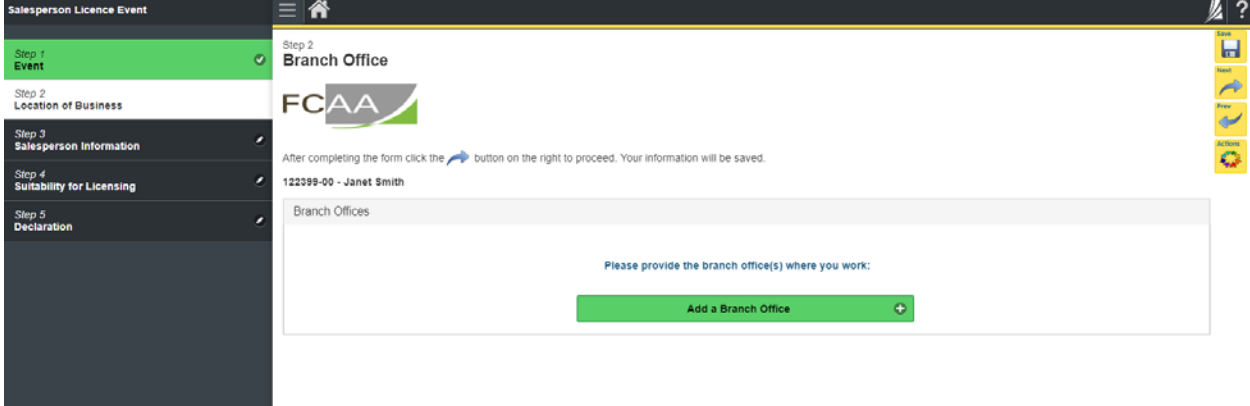

Provide the following information:

- Branch Name
- Mailing address Lookup
- Street/P.O. Box
- City
- Postal Code
- Province

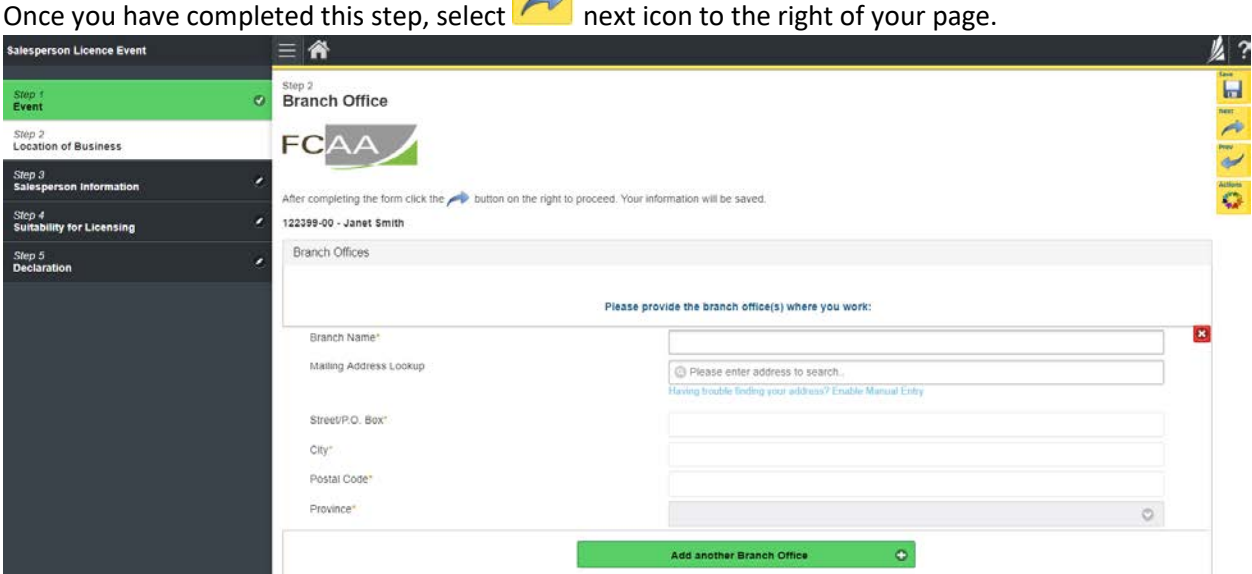

Next

### <span id="page-6-0"></span>Step 3 - Salesperson Information

Please provide the following information:

- Applicant's Date of birth
- Applicant's place of birth, City, Province, Country
- Applicant's full mailing address, street/P.O. Box, City, Postal Code, Province
- State the name of the auction sales company for which you intend to act as an auctioneer

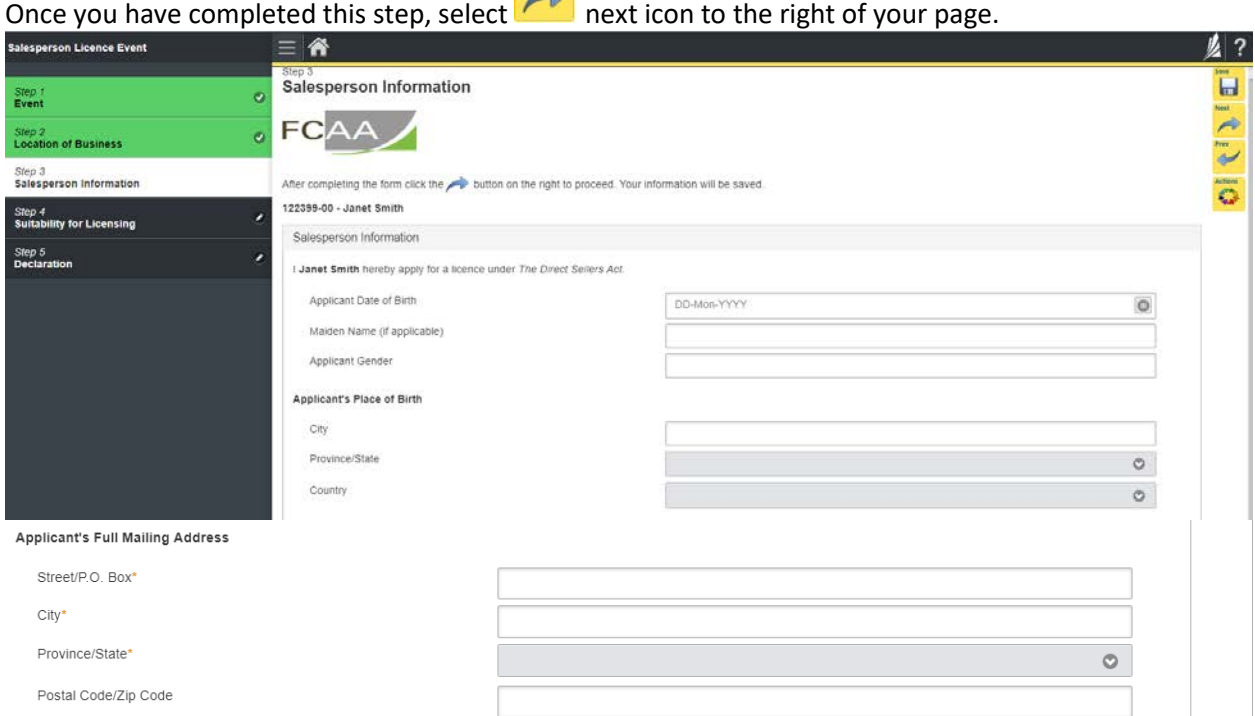

#### <span id="page-7-0"></span>Step 4– Suitability for Licensing

The Regulations require that applicants submit evidence of their suitability for licensing. If your license application is approved, you may be required to update this evidence periodically to ensure continued compliance.

Indicate if during the past ten years has the applicant had a business licence refused, suspended or cancelled under the laws of any province territory, state or count, if "Yes" please provide details. Otherwise say "No".

Indicate if the applicant has been convicted of a criminal offence. If "yes" provide details.

- Last Name
- Do you have a criminal record check (CRC) to upload (you must say "yes" to this question and upload the CRC)
- Indicate the effective date of the CRC
- Attach by uploading the CRC

If you do not have a criminal record to upload select "No" and provide a reason why.

If a criminal record check (CRC) is required, you may request one from an online CRC provider as long as they are licensed to provide credit reports in Saskatchewan. You may determine if they are licensed in Saskatchewan at [FCAA411,](http://www.fcaa.gov.sk.ca/fcaa411/) by selecting the "credit Reporting agencies" under the "licensing type" tab and click the search tab (note only CRC's from licensed on-line providers are accepted). For your convenience, there is a list at [the Credit Reporting](http://fcaa.gov.sk.ca/regulated-businesses-persons/businesses/credit-reporting-agencies) web page that is updated periodically.

You may also contact your local police station, request a CRC and upload with your application when requested.

Next

Once you have completed this step, select "next" icon to the right of your page.

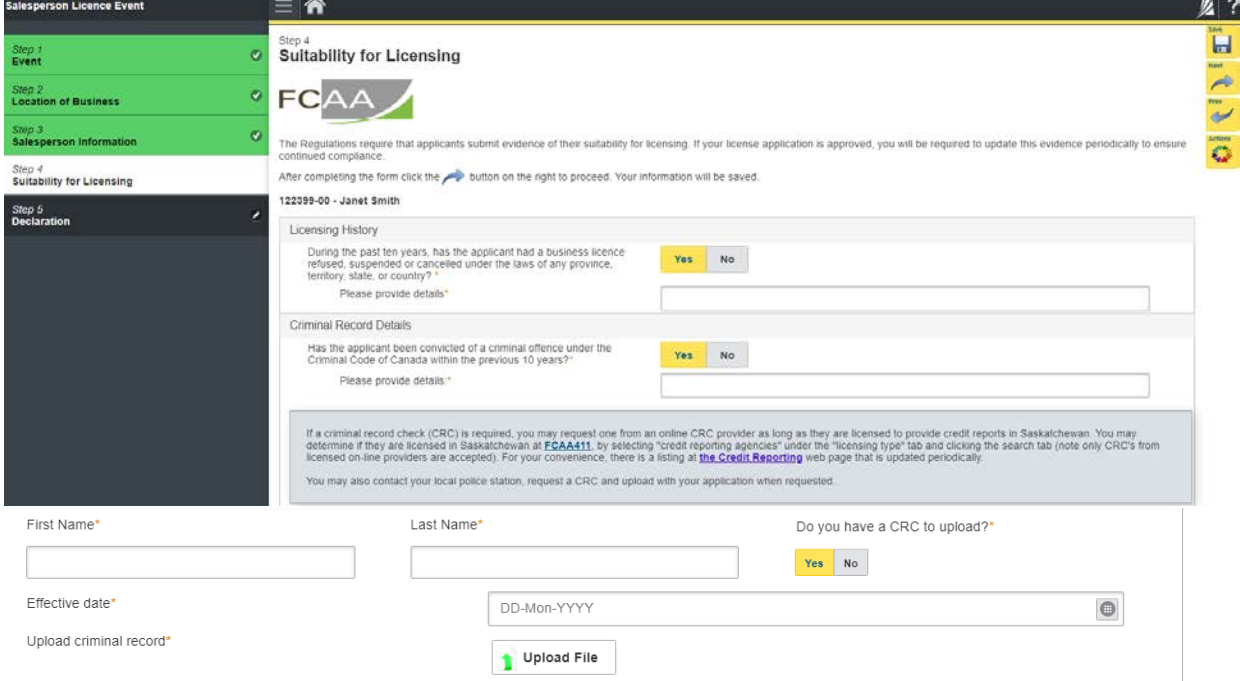

#### **Step 5 – Declaration**

Read the declaration and if in agreement click "I Agree". Then select the green button that says "submit".

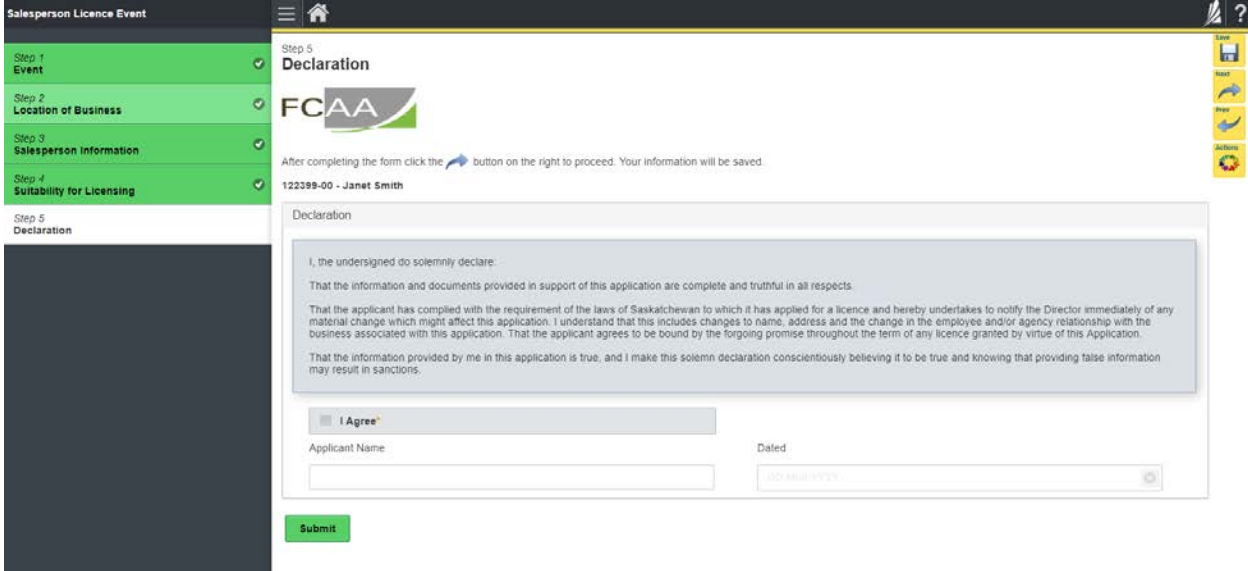

Your application has now been submitted to FCAA and your application will change to "In Review". You will also receive a notification from FCAA to confirm your submission has been received by FCAA.

### <span id="page-9-0"></span>APPLICATION STATUS

Once submitted, you will receive a notification email and the status of the application changes from "pending submission" to "in review". Thereafter, you will receive one or more further emails as follows:

- 1. More Information Requested.
- 2. License Approval
- 3. License Rejection

**More Information Requested Email** – If you receive such an email

- 1. Login to the RLS site
- 2. Select the 'My Pending Submissions' portal
- 3. Select the relevant licence, and respond to the information request (the event steps requiring an update are shown in yellow on the left hand side of the screen – if necessary, you will need to toggle the 3 horizontal bars to view the event pages).
- 4. Re-submit on the declaration page.

#### **Licence Approval Email –** if you receive such an email

5. Login to the RLS site go to the "My Active Licences/Registration" portal, select your license and then "View License" to view your approved licence. Note any conditions that apply to the licence.

**Licence Rejection Email -** If you receive such an email, your application has not been approved. You will thereafter be provided with further correspondence with reasons and be given an opportunity to be heard/appeal.

Once your license has been issued, you will receive notification in your email. Log back into RLS and find your licence under the portal to your right that says, 'My Active Licences/Registration. Click on the + to open the portal and select your licence.

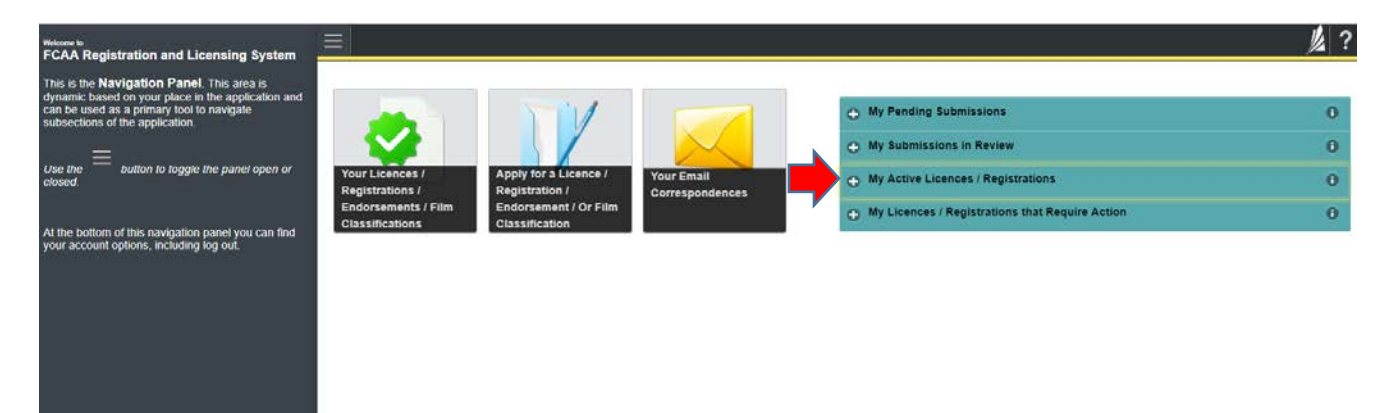

### <span id="page-10-0"></span>ANNUAL FILINGS/RENEWALS

The Direct Sales Company will receive notification of your renewal 30 days prior to your renewal. When the Direct Seller Company sends you an invitation and pays the required fees you will receive an email to log into your account and start the renewal process.

- o Update any changed information
- o Declare the accuracy of the submission

### <span id="page-10-1"></span>APPLICATION PORTALS

**My Pending Submissions** – this portal contains your unfinished applications **My Submissions in Review** – this portal contains your applications under review with the FCAA **My Active Licences/Registration** – from this portal you can view your active licences **My Licences/Registration that Require Action** – this portal contains your licenses or registrations that require annual filing including any required fee payment.

### Renewing your Salesperson's Application

The company who you represent must start the renewal process in Registration and Licensing System (RLS). Once they have gone through the process, you will receive an email fro[m FCAARLS@gov.sk.ca](mailto:FCAARLS@gov.sk.ca) letting you know the company you represent has made payment on your behalf and you will need to log into RLS and complete the renewal application. The following information describes the process:

The salesperson will log into their RLS account and go into the portal "My Pending Submissions". And select the submission number for the Annual Filing.

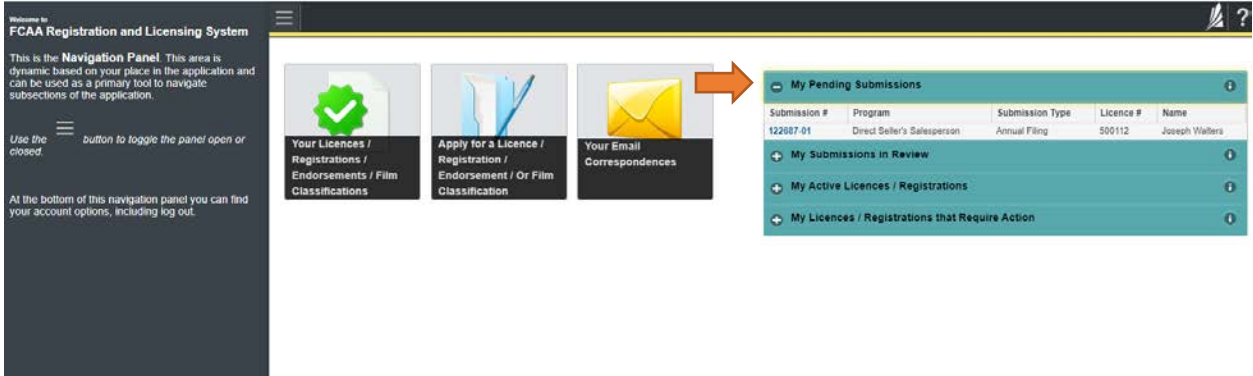

This will take the salesperson to their application to review all the steps with their information and make

changes if necessary. On each step, review and make changes or not then select next.

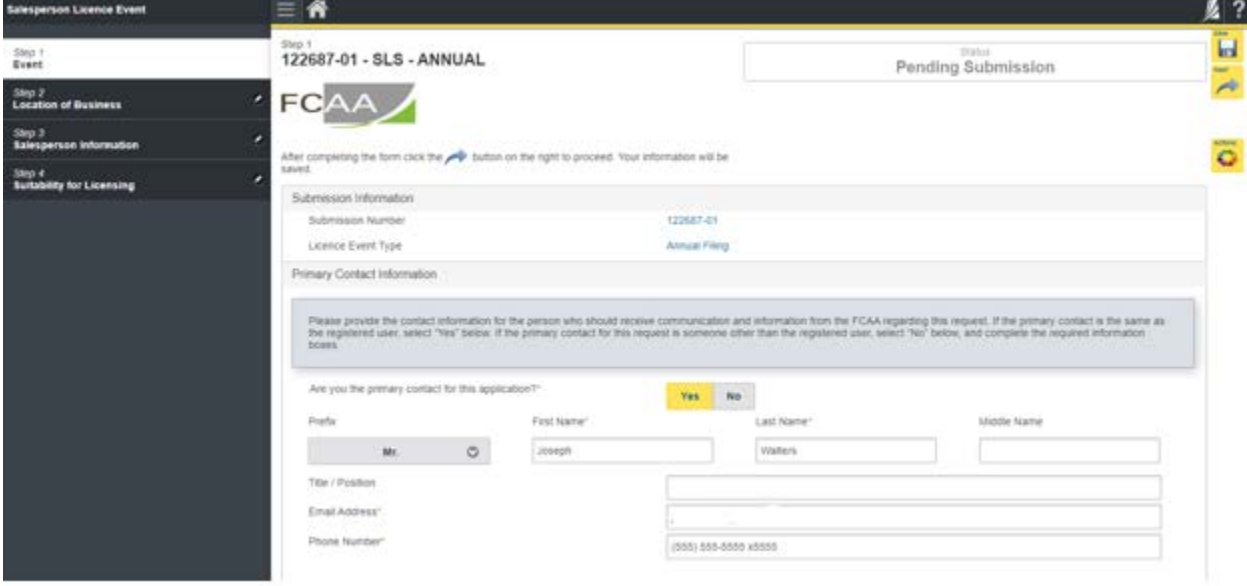

At step 5, Declaration - they will need to select the "I agree" box and select the "submit" button.

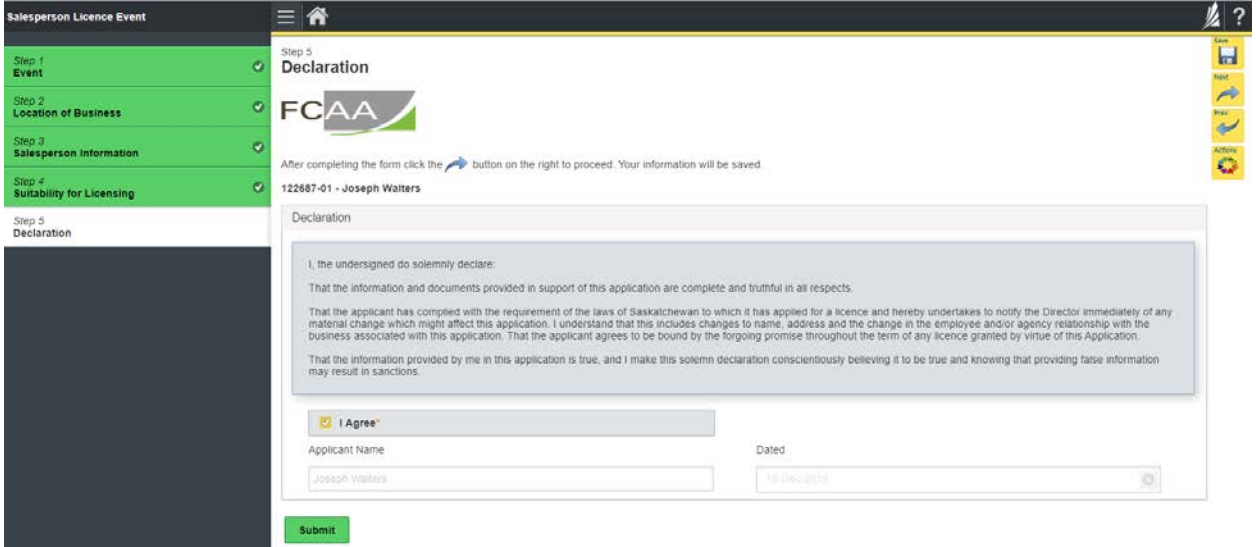

The renewal application has been submitted to FCAA and will be in contact with the applicant if further information is required.

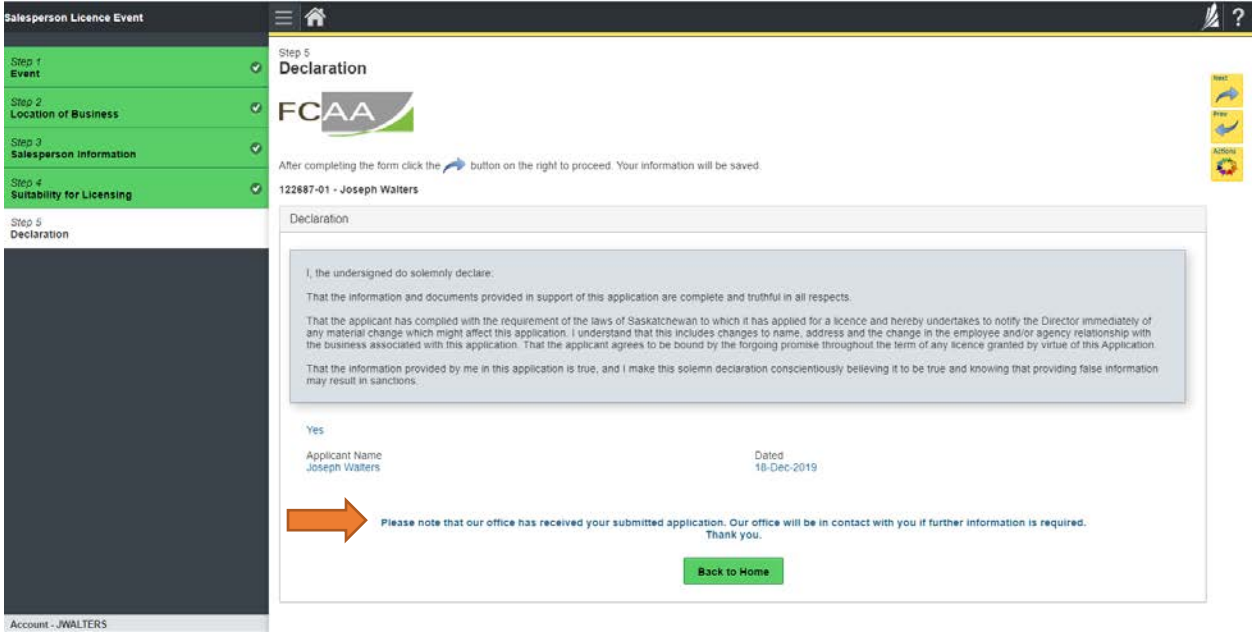

The salesperson will receive an email message that confirms their submission has been received and will be reviewed by our office. Shortly, you will receive one or more of the following notices:

- 1. Requests for additional information.
- 2. Approval.
- 3. Denial of Application Notice.